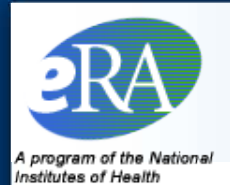

# **eRA Commons PD Account**

### Prepared for SAMHSA Grantees/Applicants April 10, 2017

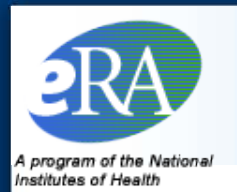

- The purpose of this deck is to show grantee/applicant Signing Officials (SO) how to create an eRA Commons account for their Project Directors (PD) that are proposed/named on SAMHSA grants and if the PDs already have an account, how to affiliate their existing account with the organization
- Obtaining an eRA Commons account allows the PD to view grant-related documentation as well as initiate post-award requests (e.g., post-award amendments and non-competing continuations)

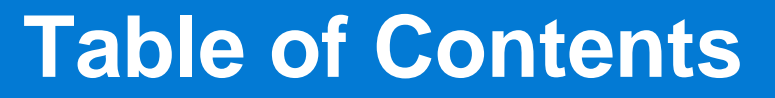

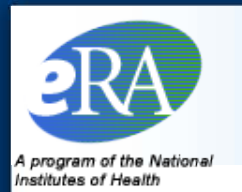

- Grantee Process: Slide 4
- **Log Into the eRA Commons and Navigate to the Account** Management System (AMS): Slides 5-7
- Research Existing Accounts/Profiles and Determine Next Steps: Slides 8 – 12
- Scenario 2 Affiliate Account to Organization: Slides 13 16
- Scenario 3 Convert Profile to Account: Slides 17 21
- Scenario 4 Create New Account: Slides 22 -23
- **Miscellaneous Tips: Slide 24**
- Resources: Slide 25

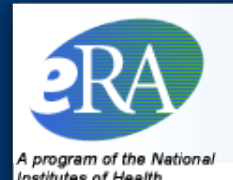

### **Grantee Process**

### **Organization Registration and SO Account Creation**

- Obtain Dunn and Bradstreet Number (DUNS), if needed
- Read the instructions and select Register Now
- Complete the Register Grantee Organization fields and Save
- Click on email hyperlink to verify the SO email address
- Receive registration status (i.e., approved or rejected)
- If approved, click on email hyperlink and confirm the registration process
- Select Yes on the IPF Assignment View screen
- SO receives email with username and temporary password
- SO logs in, changes password, and selects Accept

### **PD Account Creation**

- SO logs into the Commons
- Select Admin, Accounts, and Accounts Management
- Enter Search Criteria for the PD
- Research profiles
- Create new account

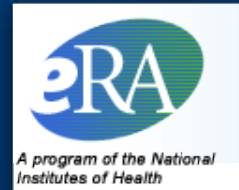

# **SO: Log into the eRA Commons**

Navigate to the following website:<https://public.era.nih.gov/commons>

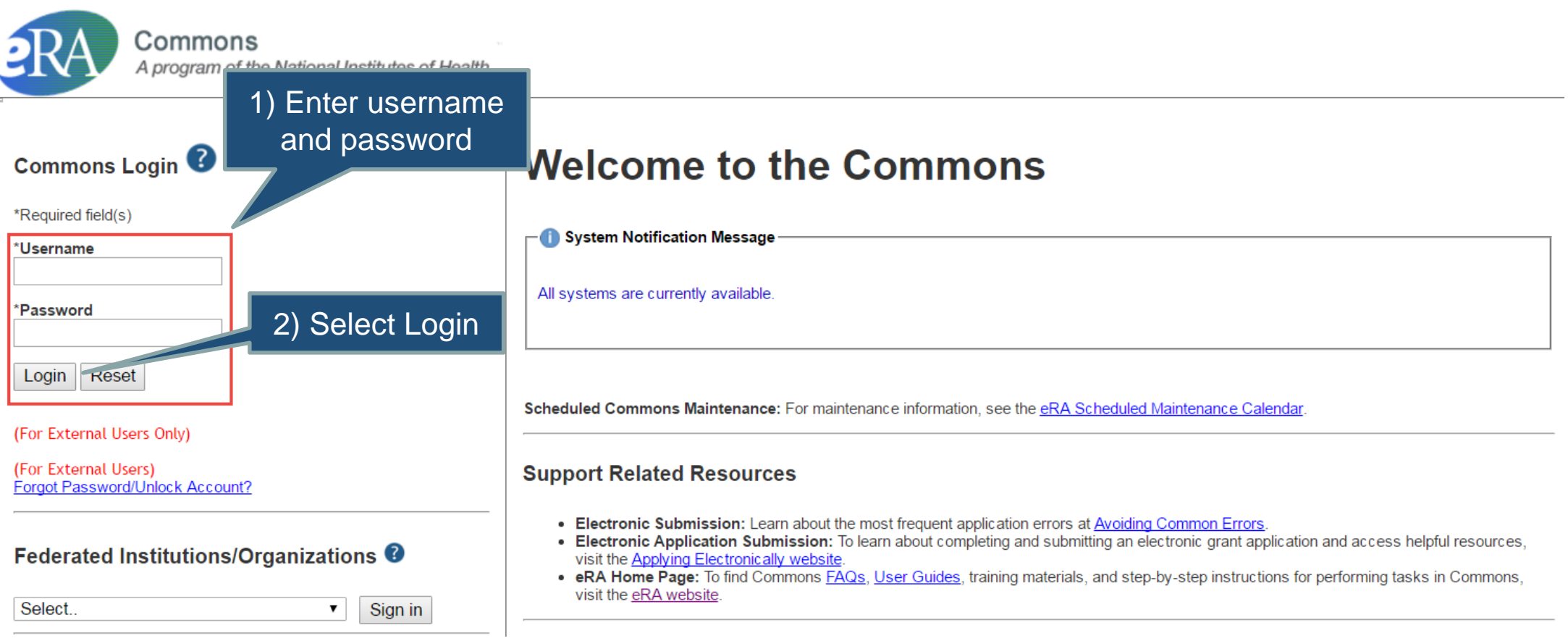

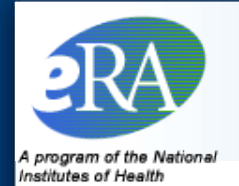

## **SO: Navigate to Account Management**

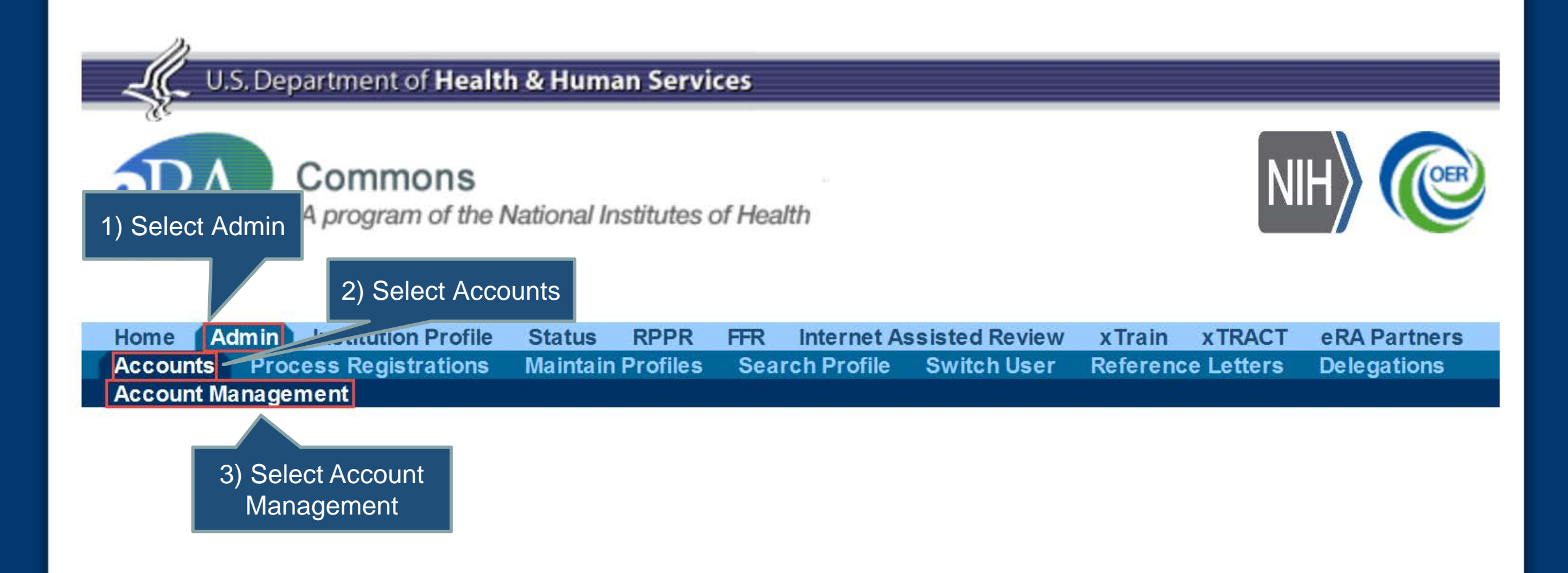

### **SO: Search for the PD**

Note: The Account Management System (AMS) will open in a separate window/tab

Note: You can use % wild cards when conducting a search; for example, you could search for Chris% and the results will be provided for Chris and Christopher

r search

Electronic Research Administration A program of the National Institutes of Health

Manage Accounts AMS User Reports

Email

Clear

4 program of the Ne Institutes of Health

3) Select Search

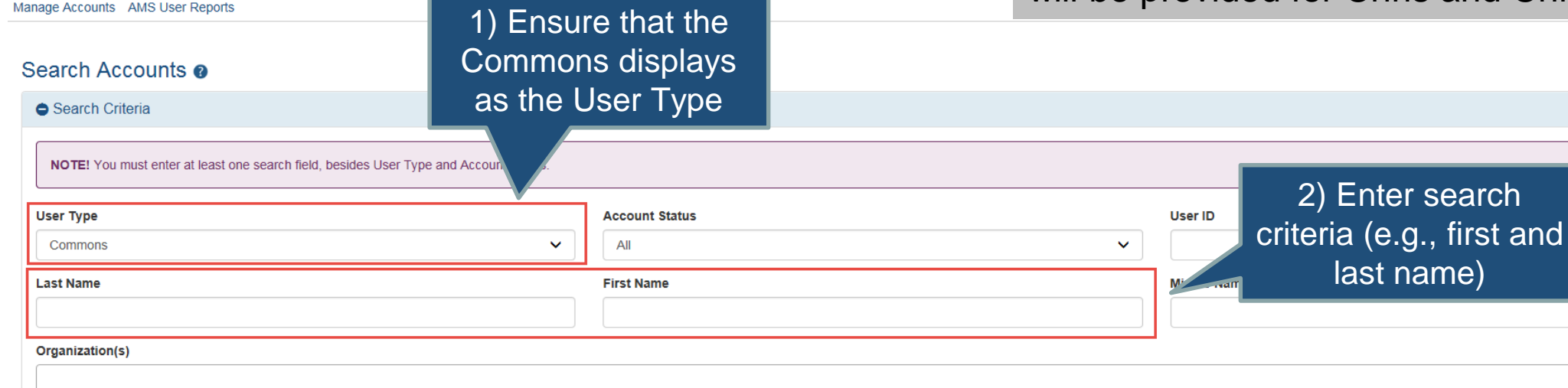

Roles<sub>O</sub>

**O** Back to top

### **SO: Review Search Results**

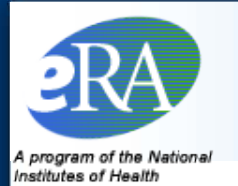

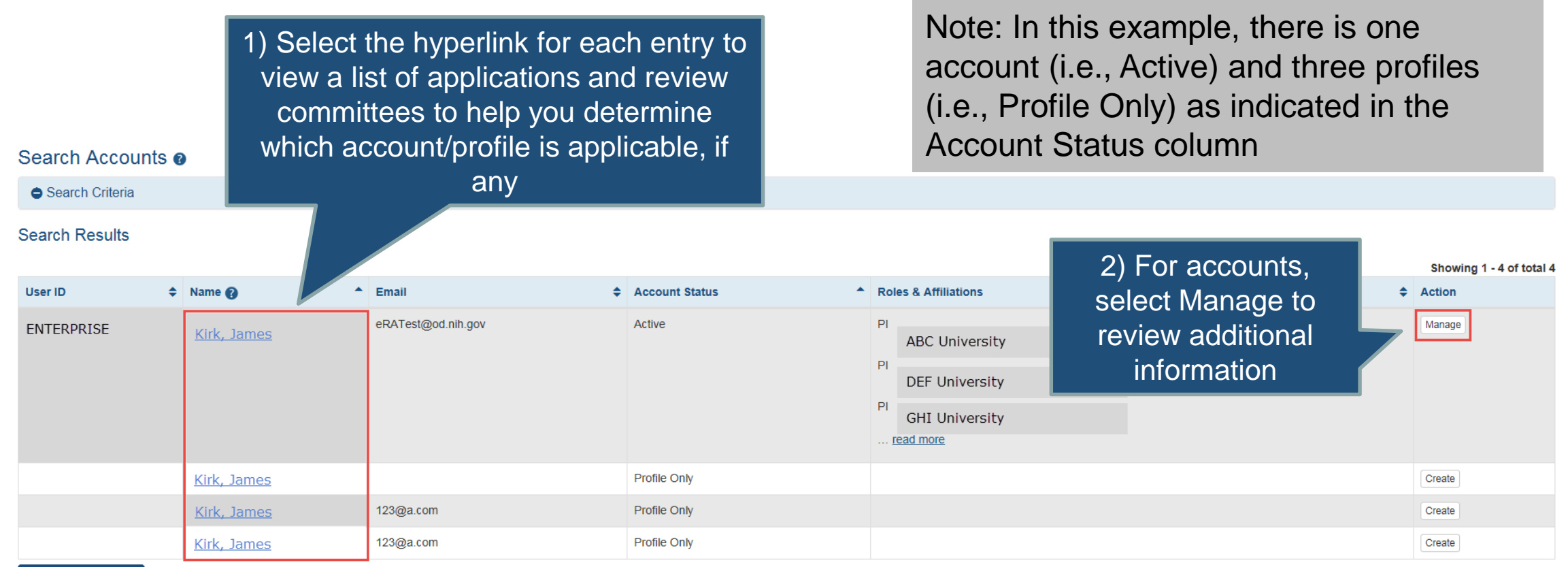

**Create New Account** 

**O** Back to top

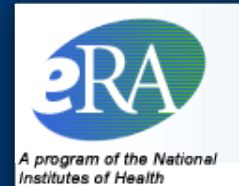

## **SO: Review Active Account**

Note: You could validate the User ID (i.e., ENTERPRISE) with the PD

1) Review the User Information, Contact Information, and Roles sections to determine if this is the PD's account

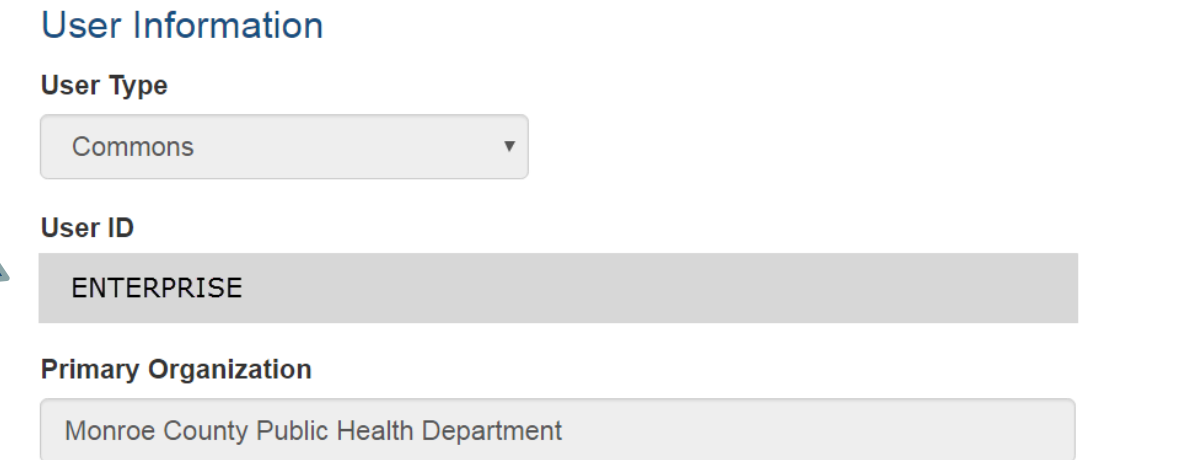

### **Contact Information**

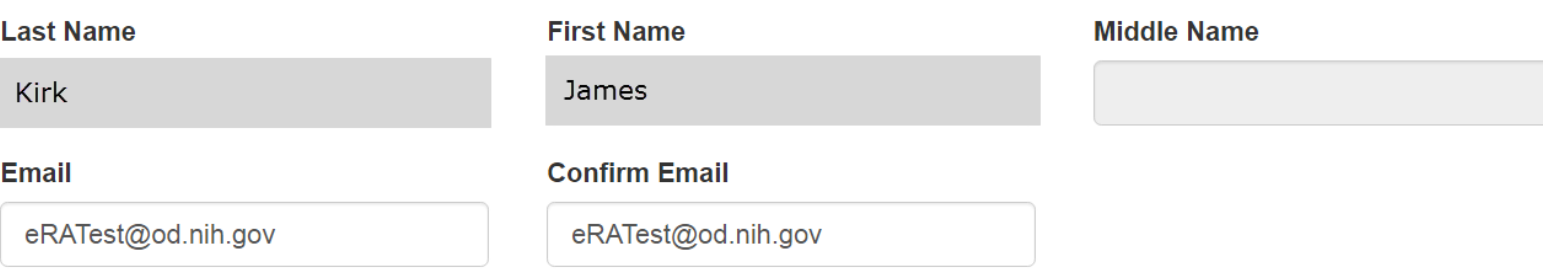

## **SO: Review Active Account…cont'd**

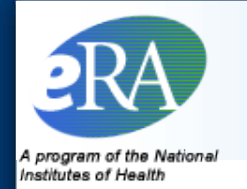

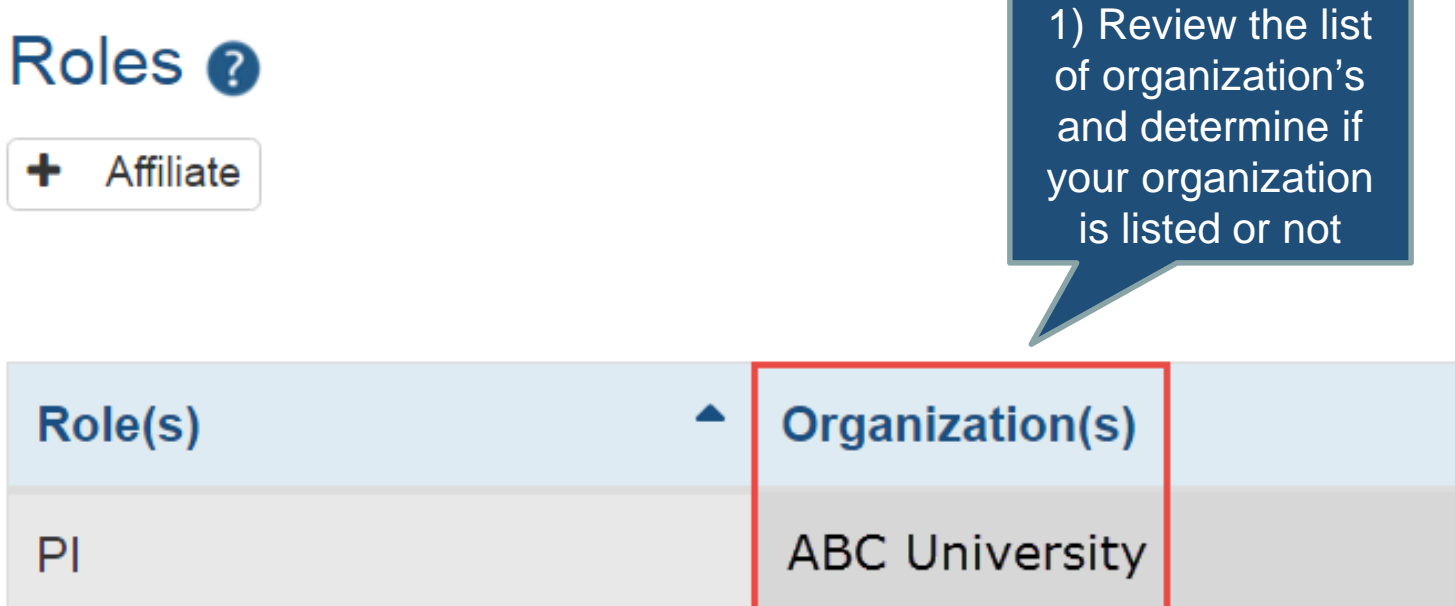

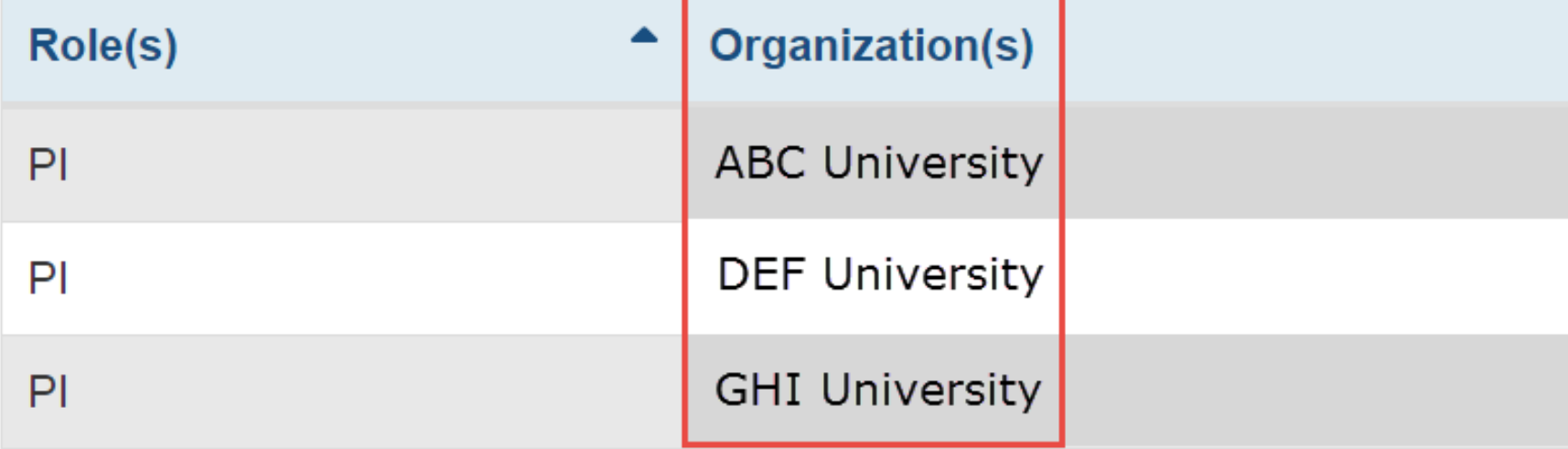

### **SO: Review the Profiles**

Note: There will be a row for each project and review committee that was aligned to this profile

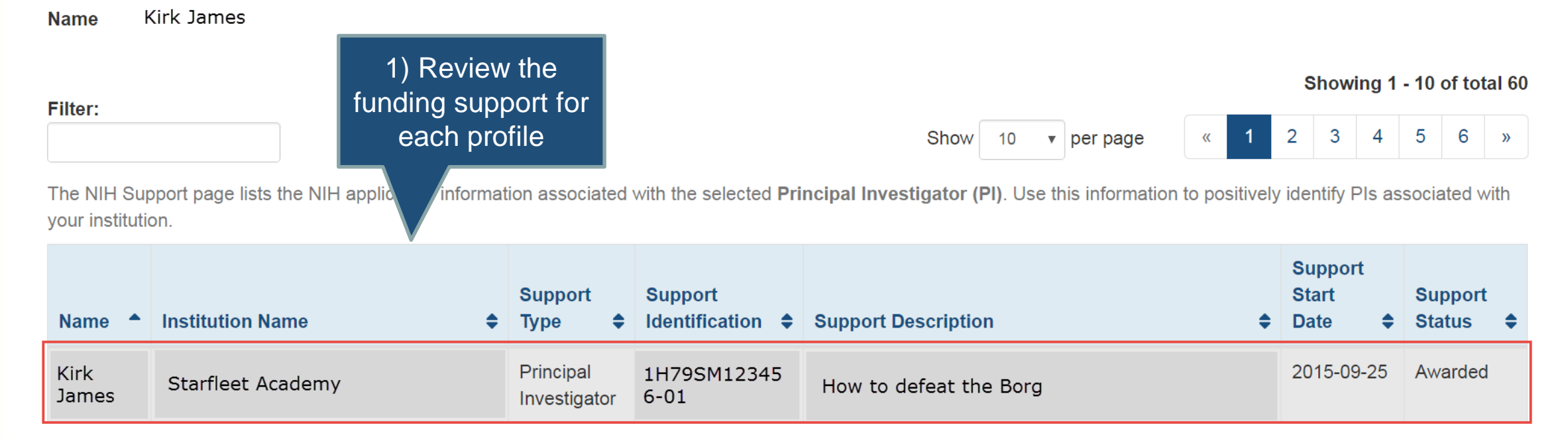

A program of the Nat Institutes of Health

**Funding Support** 

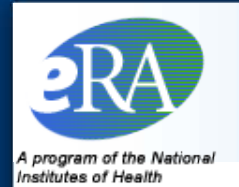

## **SO: Determine the Appropriate Scenario**

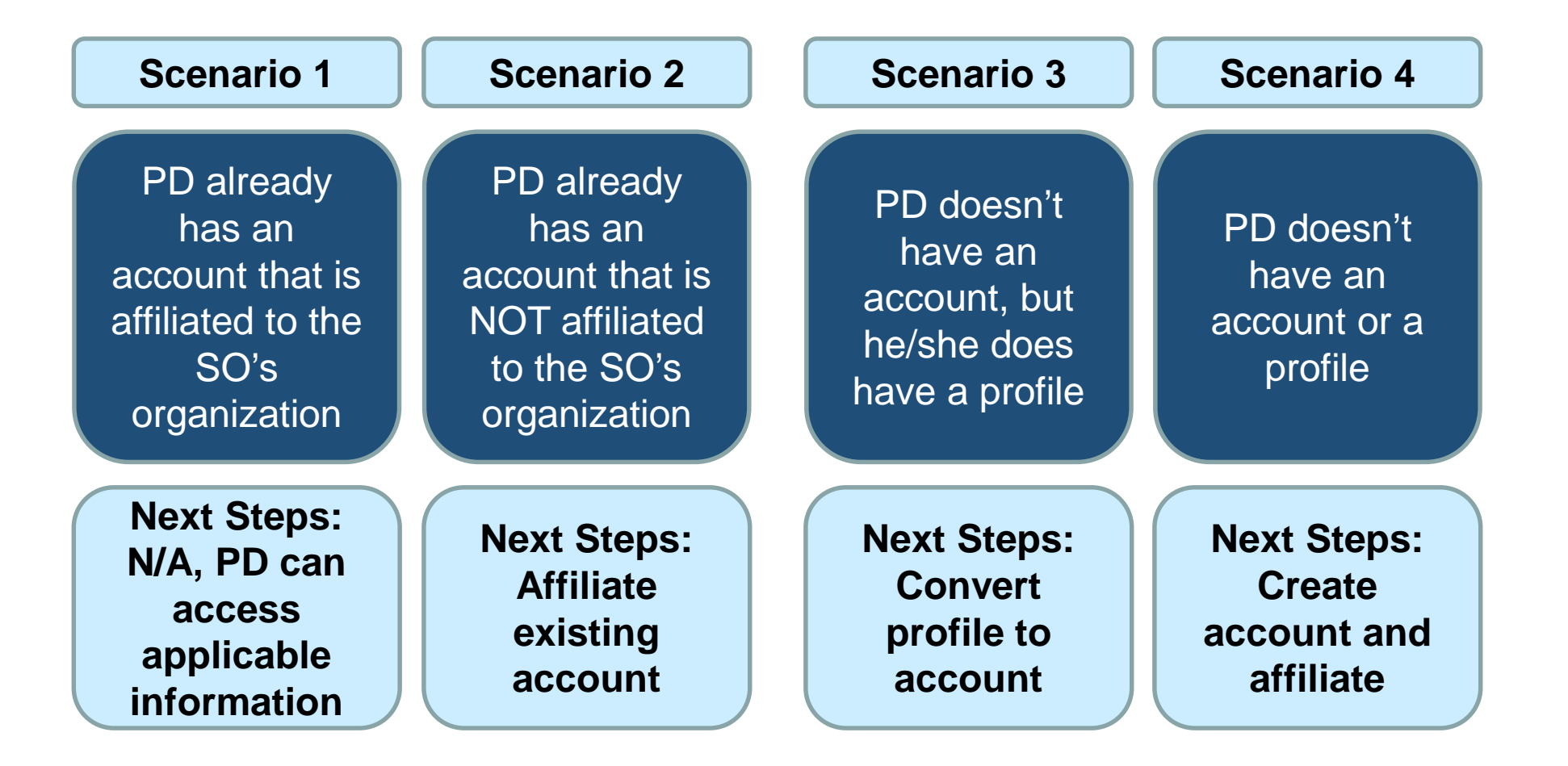

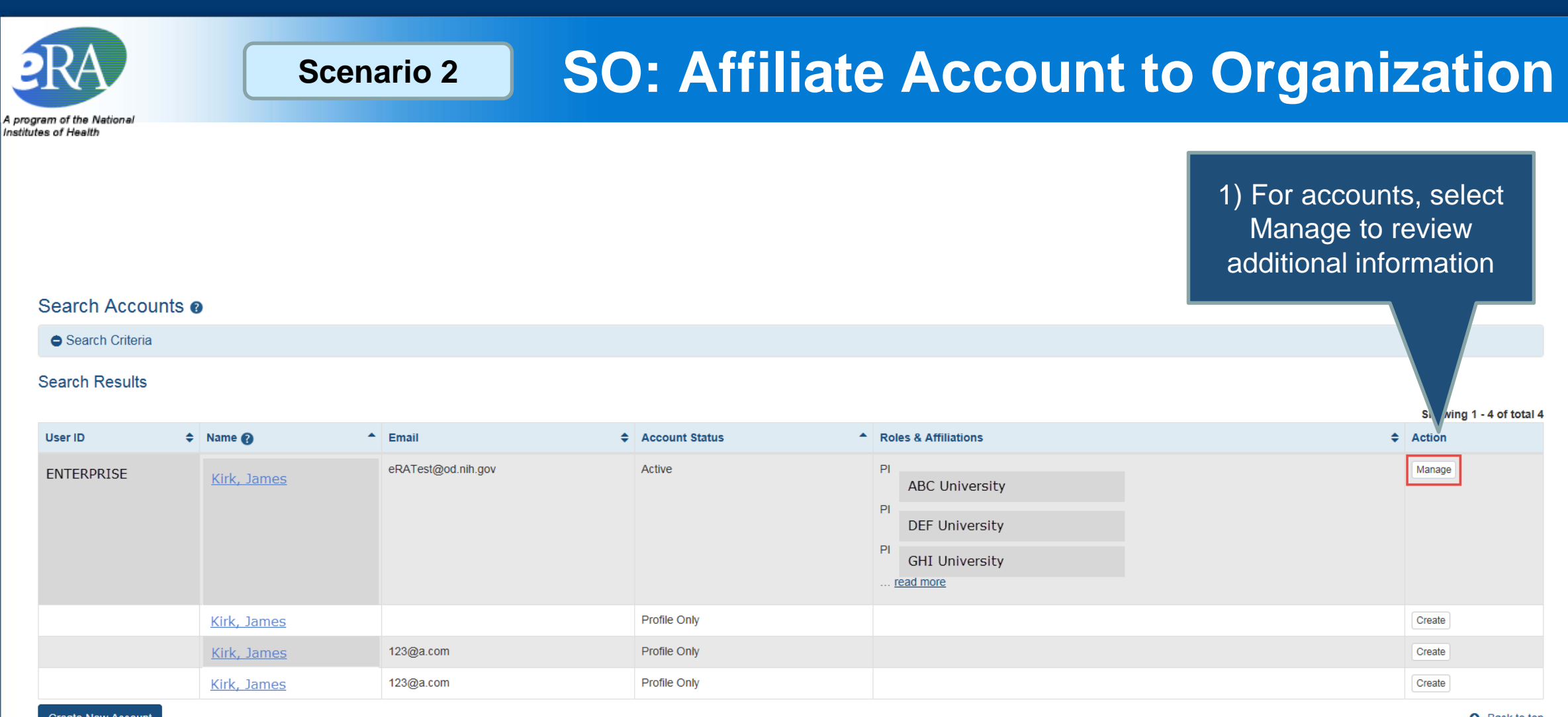

**Create New Account** 

**Q** Back to top

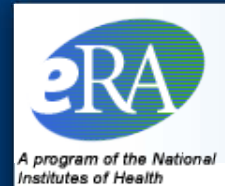

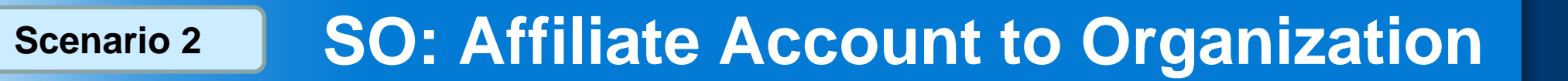

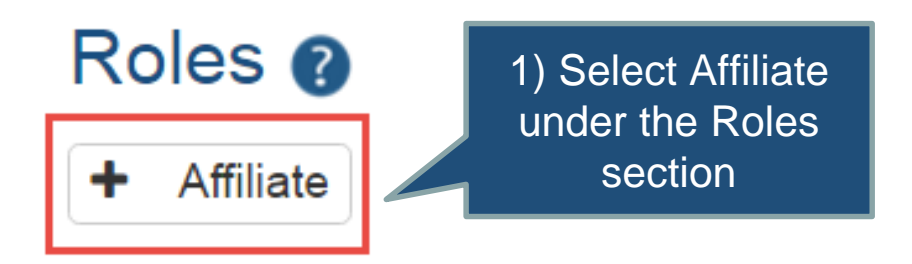

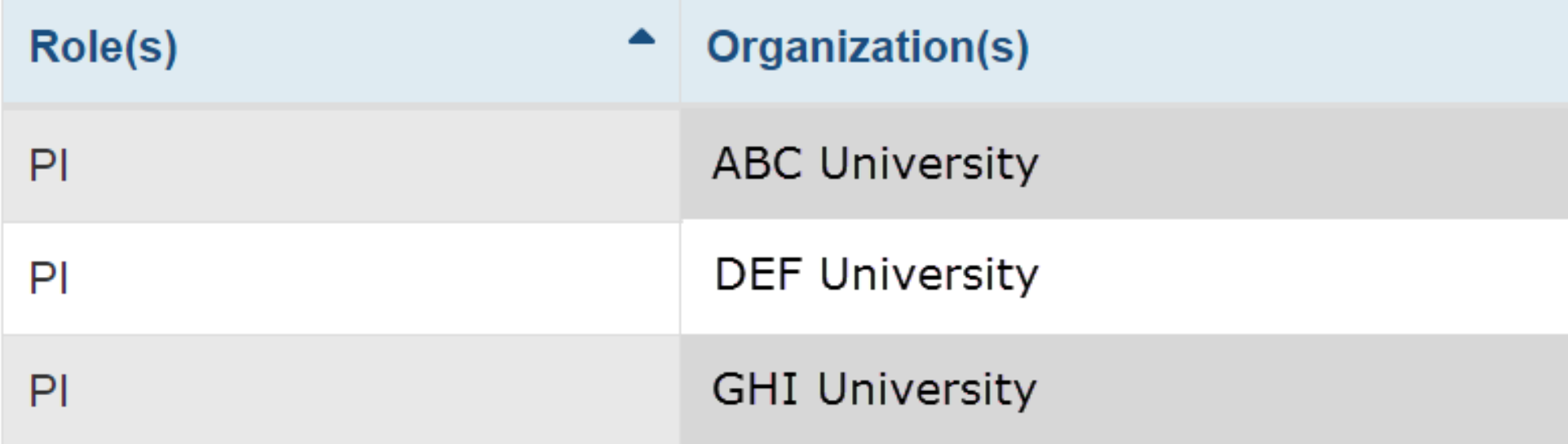

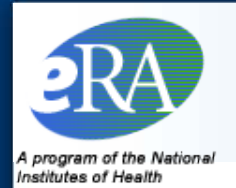

AMS | Add Roles

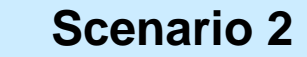

### **SO: Select PI Role**

Note: You will only be able to affiliate the PD's account to your organization

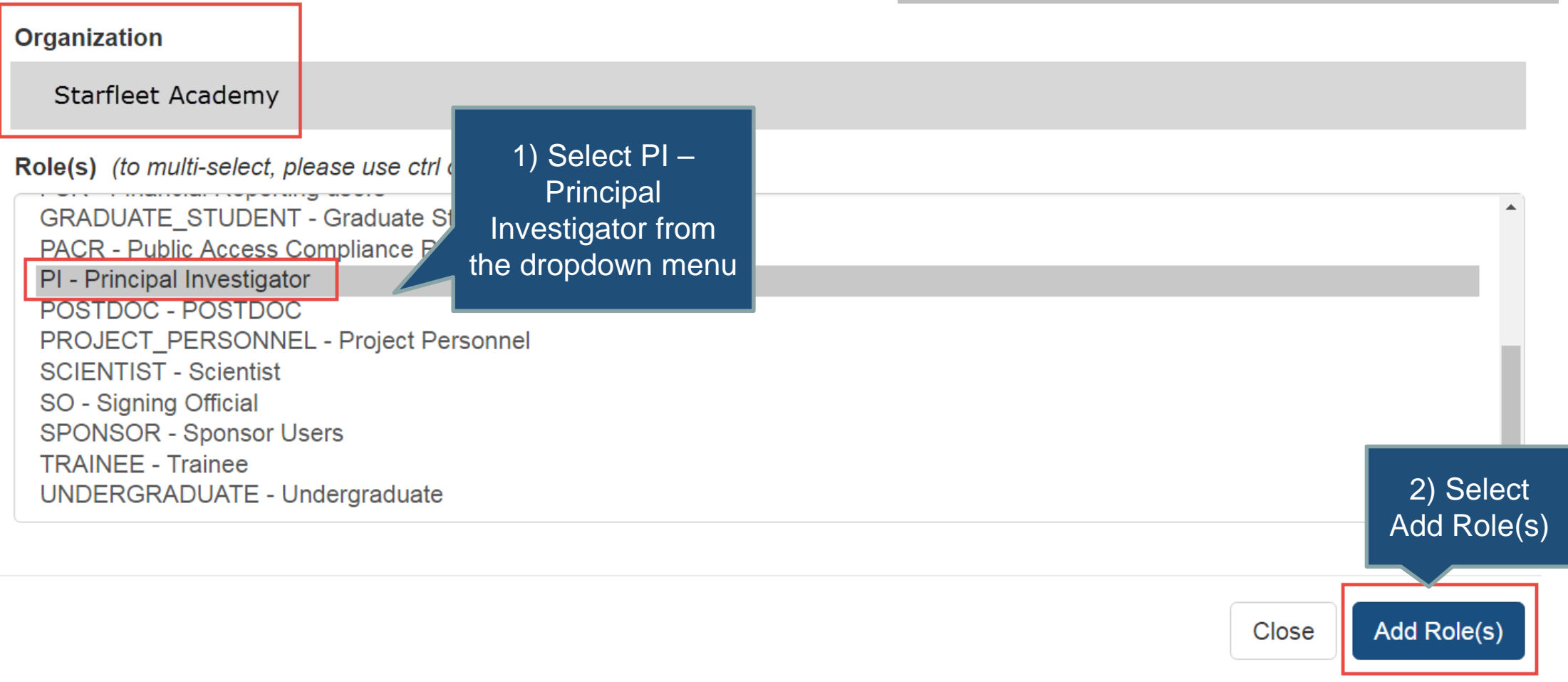

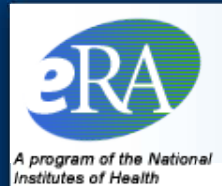

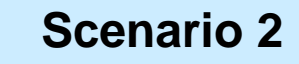

## **SO: View and Save**

Note: You may remove the roles aligned to your organization

### Roles <sup>®</sup>

**+** Add Roles **x** Unaffiliate

### Showing 1 - 4 of total 4

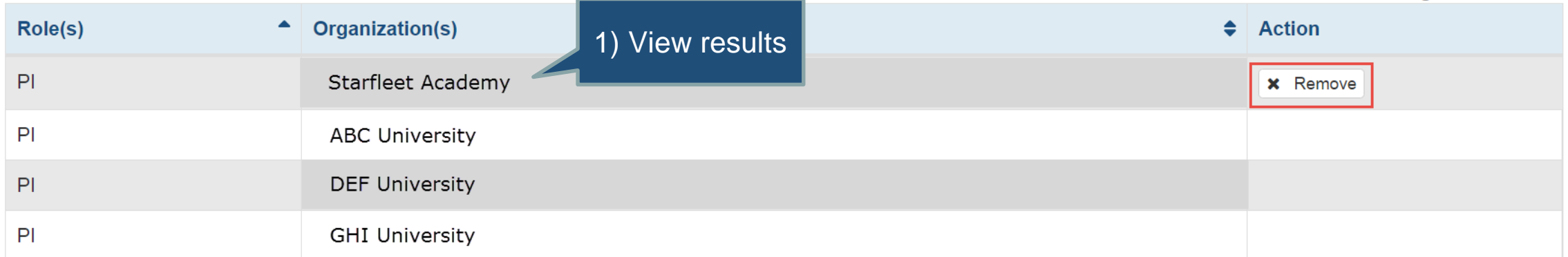

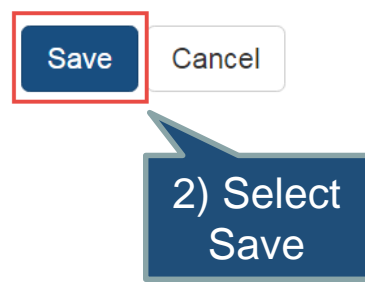

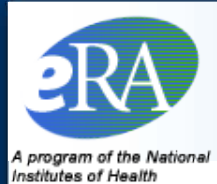

### **SO: Convert profile to account**

#### Search Accounts @

Search Criteria

#### **Search Results**

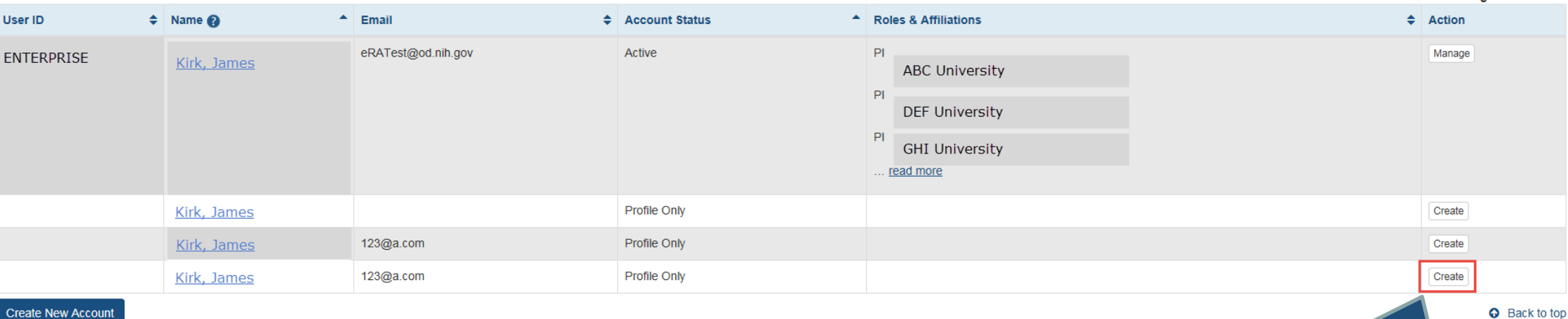

**Create New Account** 

1) Select Create for the profile you wish to convert to an account

Showing 1 - 4 of total 4

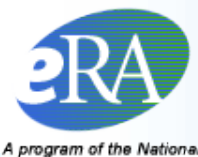

### **Scenario 3**

## **SO: Complete Fields and Add Roles**

A program of the Nation. Institutes of Health

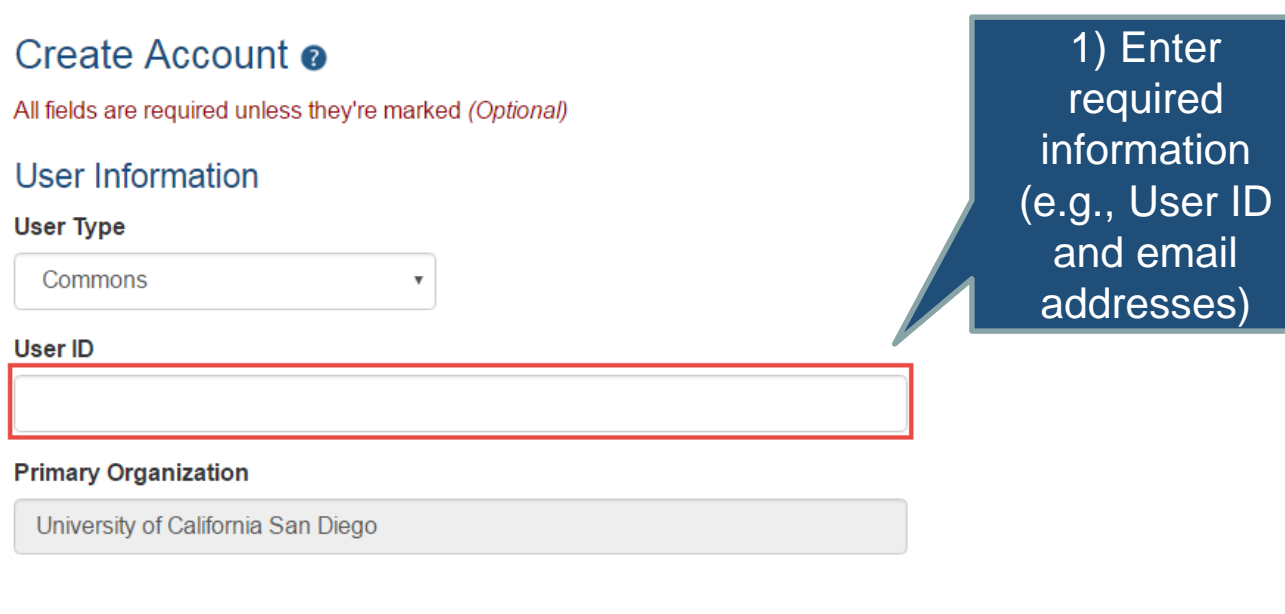

### **Contact Information**

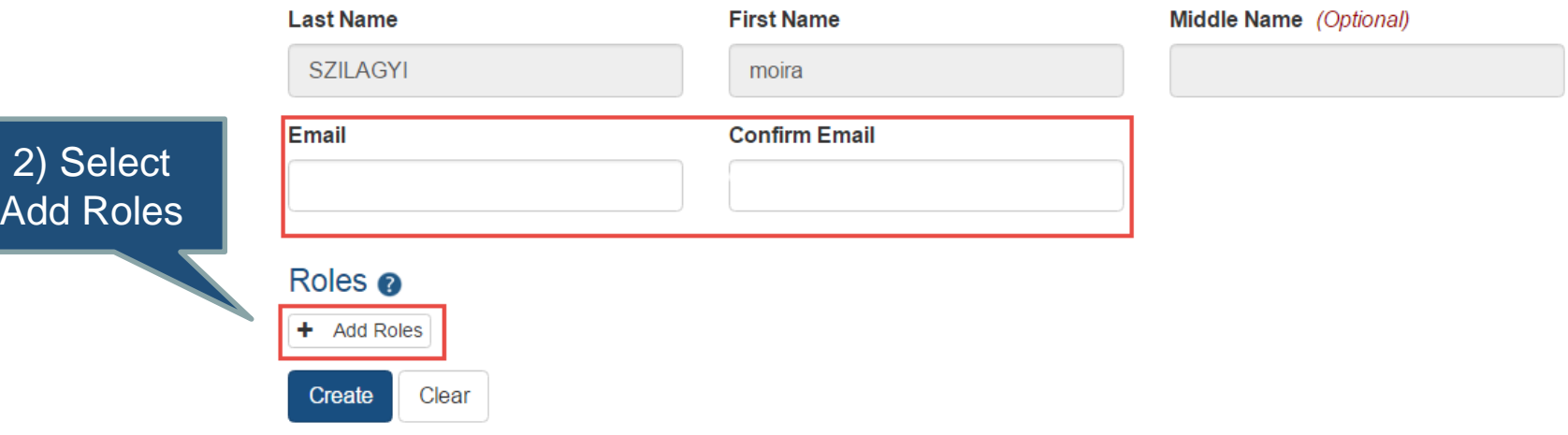

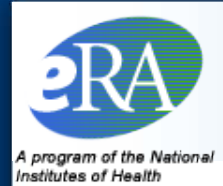

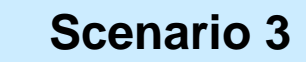

### **SO: Select PI Role**

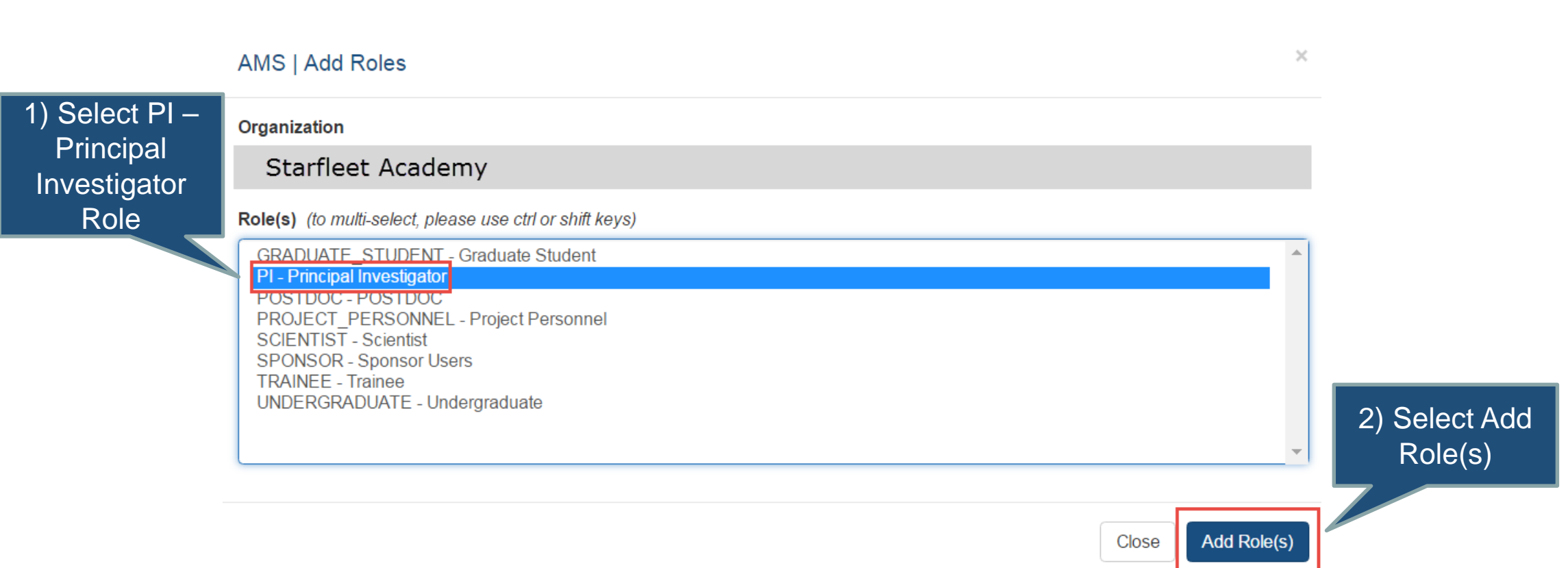

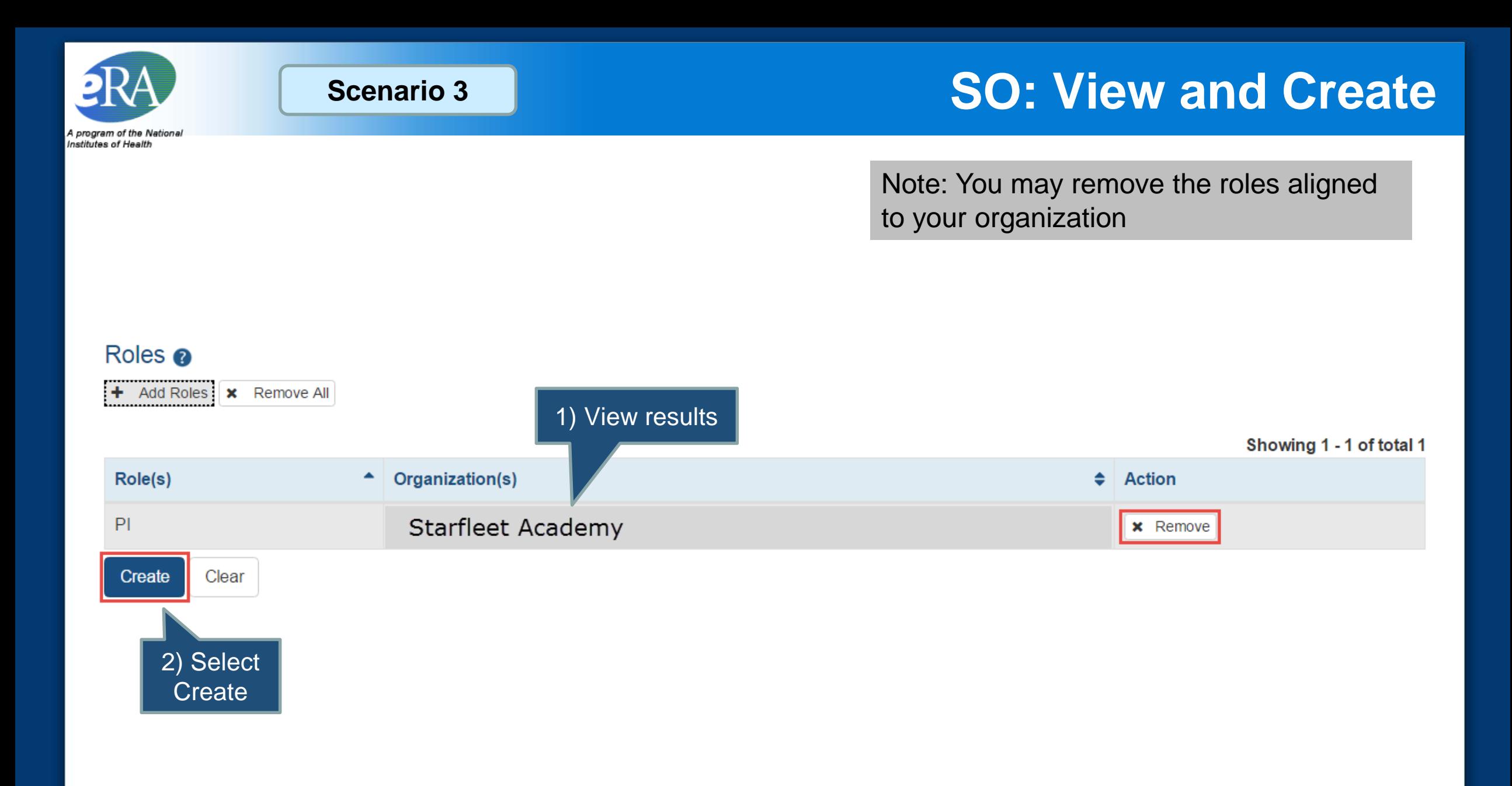

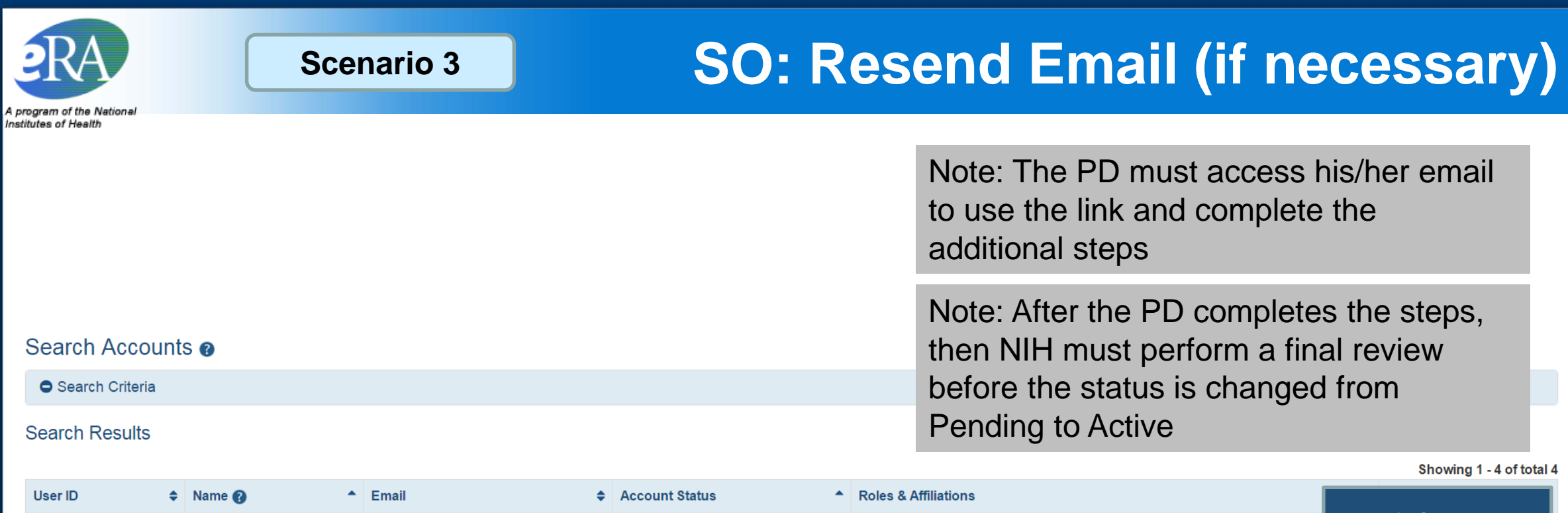

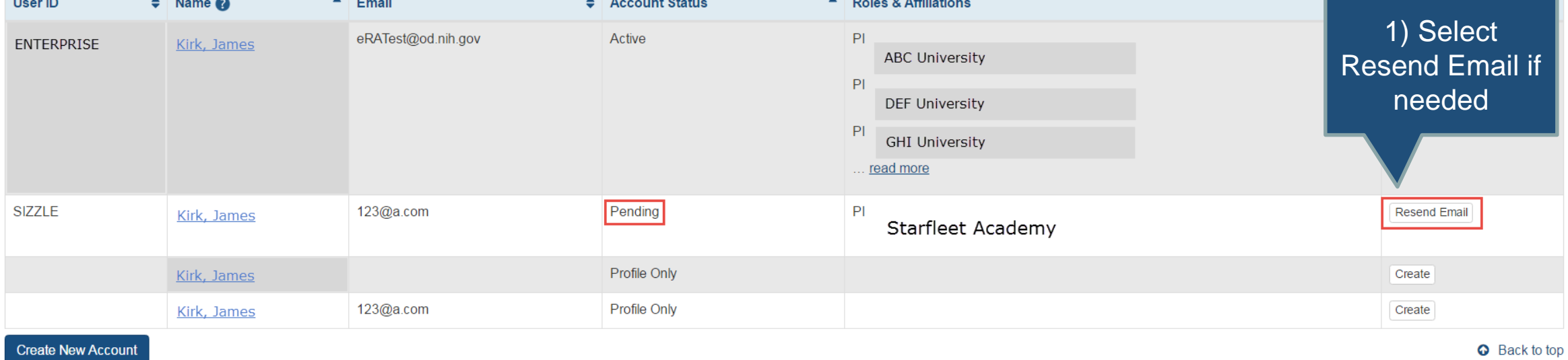

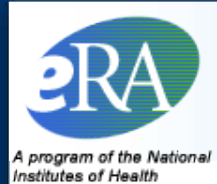

### **SO: Create new account**

Note: If none of the accounts/profiles look correct, then create a new account

Note: The create new account steps are the same as in Scenario 3

### Search Accounts @

Search Criteria

#### **Search Results**

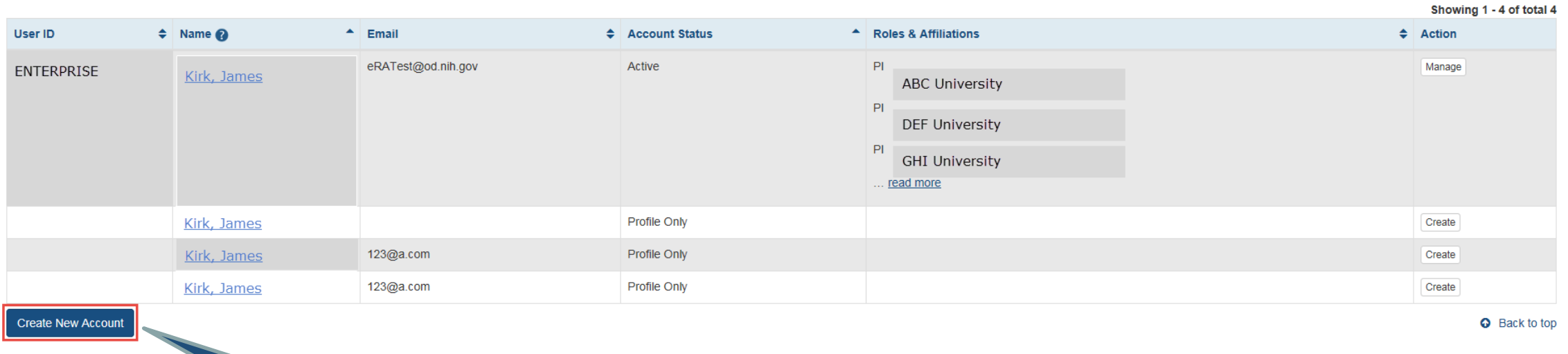

1) Select Create New Account

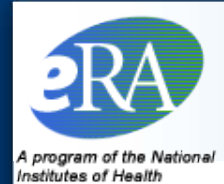

### **SO: Create new account**

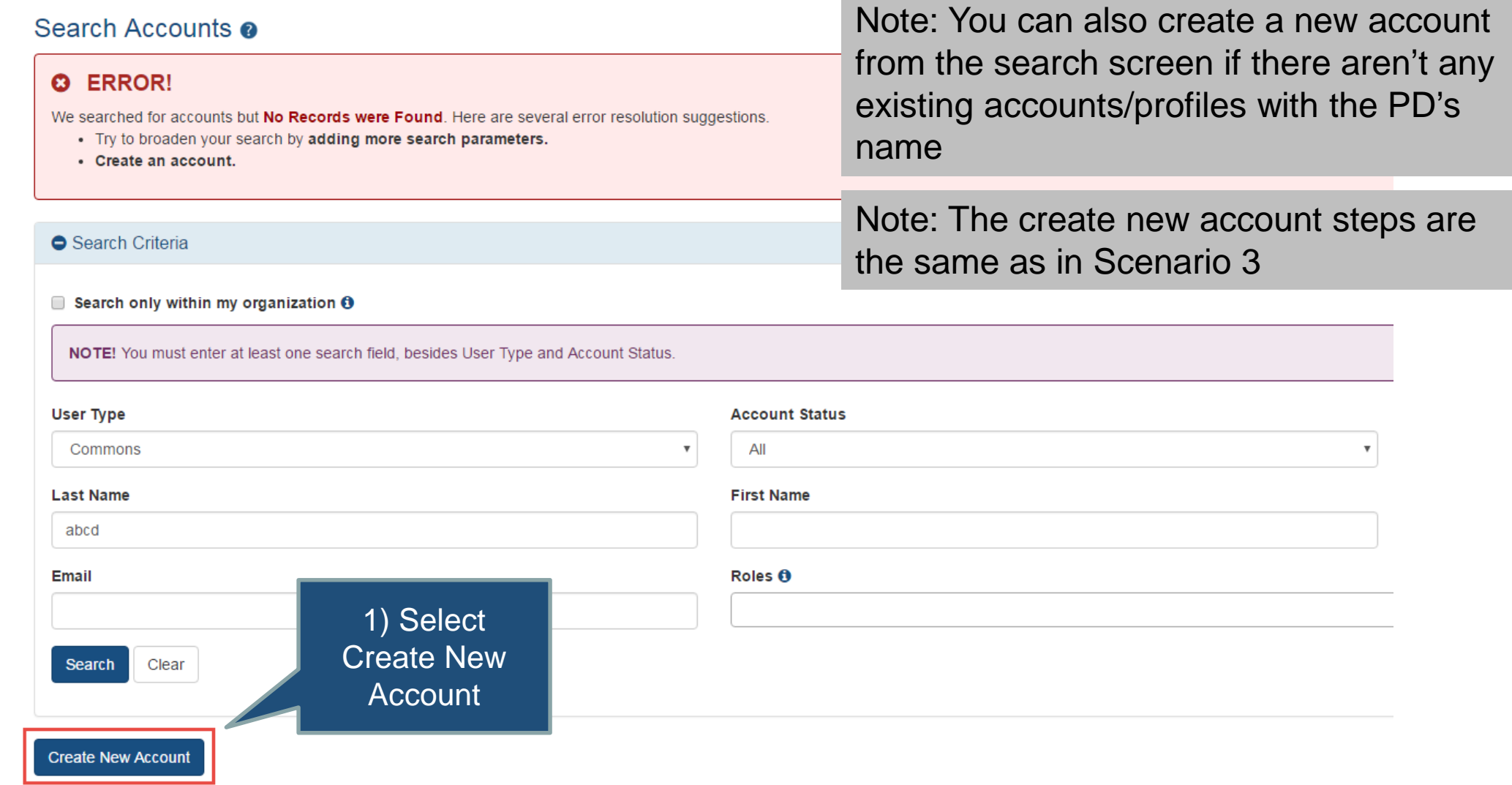

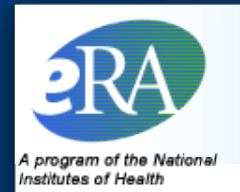

- Role conflicts exist to assist with the separation of duties
	- For example, those with scientific roles (e.g., PI) must be on a separate account from an administrative role (e.g., SO)
	- **If an individual needs both the PI and SO roles, then that** person must establish two accounts (i.e., one for each role)

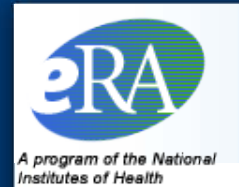

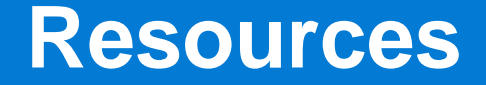

### NIH eRA Commons Online Help: <https://era.nih.gov/erahelp/Commons/default.htm>

- NIH eRA Account Management System (AMS) Online Help: [https://era.nih.gov/erahelp/ams\\_new/](https://era.nih.gov/erahelp/ams_new/)
- NIH eRA Service Desk:<http://grants.nih.gov/support/index.html>